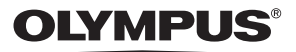

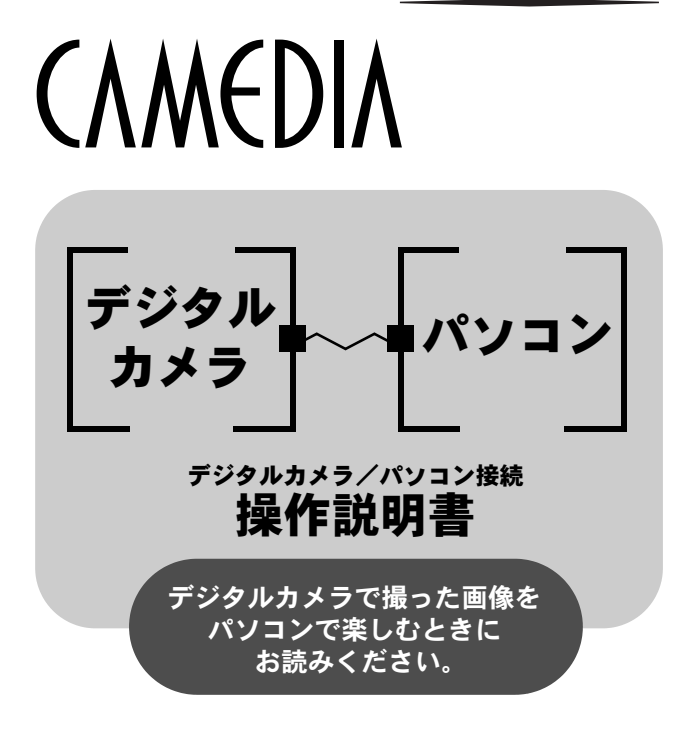

●このたびは、オリンパス製品をお買い上げいただきまして、 誠にありがとうございます。 OUSBドライバーのインストールは、本書の手順に従ってく ださい。本書以外の手順では正常にインストールできない 場合があります。

はじめに

本書はオリンパスデジタルカメラとパソコンの接続方法について詳しく説 明しています。お読みになった後は大切に保管してください。

#### 本操作説明書について

- 本書の内容については将来予告なしに変更することがあります。最新の情報に ついては、カスタマーサポートセンターまでお問い合わせください。
- 本書の内容については万全を期して作成しておりますが、万一ご不塞な点、誤 り、記載もれなど、お気づきの点がございましたら、カスタマーサポートセン ターまでご連絡ください。
- 本書の内容の一部または全部を無断で複写することは、個人としてご利用にな る場合を除き、禁止されています。また、無断転載は固くお断りします。
- 本書に記載されているパソコンの画面表示は、パソコンの種類によって多少異 なる場合があります。

#### 商標について

- Windows®は、Microsoft Corporationの米国およびその他の国における登録商標 または商標です。
- Macintoshは米国アップルコンピュータ社の登録商標です。
- その他本説明書に記載されているすべてのブランド名または商品名は、それら の所有者の商標または登録商標です。

# INDEX

操作の流れ . . . . . . . . . . . . . . . . . . . . . . . . . . . . . . . . . . . . . . . 4

パソコンのシステムを確認しましょう ................ 6

Windows (98/Me/2000/XP) をお使いの方 .......... 8

Mac OS (OS 9/X) をお使いの方....................23

その他の画像の取り込み方 (それ以外のOSをお使いの方). . .31

お問い合わせ窓口 . . . . . . . . . . . . . . . . . . . . . . . . . . . . . . . . 34

**Windows** 

**Macintosh** 

操作の流れ

専用USBケーブルでカメラとパソコンを接続し、カメラのカードに保存さ れている画像をパソコンに取り込むことができます。お使いのパソコンの OSによっては、はじめて接続する前にはパソコンの設定が必要になります。 以下の手順に従ってすすめてください。

**CONTRACTOR** 

最新の対応OSについては、裏表紙に記載されている「ホームページによる 情報提供について」をご参照ください。

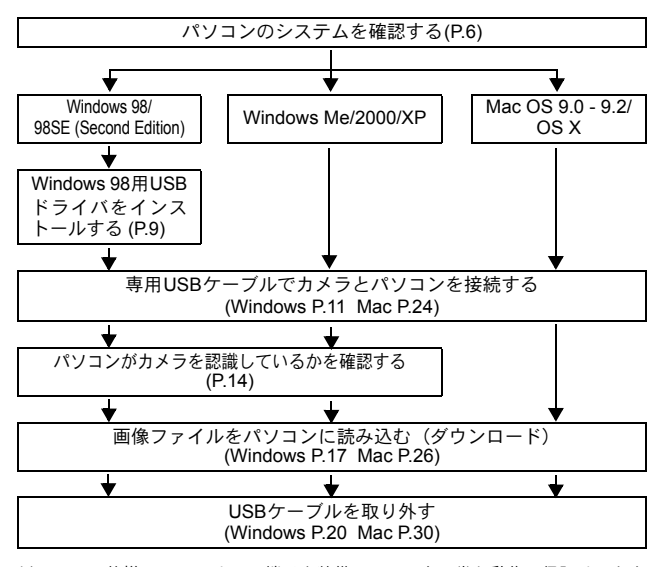

以下のOS、仕様についてはUSB端子を装備していても正常な動作の保証はできま せん。

- $\bullet$  Windows 95/NT 4.0
- Windows 95からアップグレードしたWindows 98/98SE
- Mac OS 8.6以下のバージョン (ただし、出荷時にUSB端子、USB MASS Storage Support1.3.5を装備したMac OS 8.6は動作確認がされています。)
- 拡張カードなどでUSB端子を増設したパソコン
- 出荷時にOSがインストールされていないパソコンおよび自作パソコン

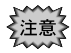

• カメラをパソコンに接続して使用するときは電池の残量が十分にあるこ とをご確認ください。パソコンとの接続中(通信中)は、スリープ状態 (電池節約状態)になったり、自動的に電源が切れたりしません。電池の 残量がなくなると、カメラは途中で動作を停止します。また、カメラ内部 の温度が上がると自動的に停止する機種もあります。カメラが動作を停止 すると、パソコンが誤動作したり、パソコンとカメラの通信中の場合は画 像データ(ファイル)を壊すことがあります。長時間の使用はご注意くだ さい。パソコンとの通信時には、ACアダプタのご使用をおすすめします。

- 電池でカメラを動作させてパソコンと接続しているとき、ACアダプタを抜 き差しするとカード内の画像データが破壊されたり、パソコンが誤動作す ることがあります。ACアダプタの抜き差しはパソコンとカメラの接続を外 しカメラの電源が切れていることを確認したうえで行ってください。
- 誤動作の原因になりますので、パソコンとの接続中はカメラの電源を切ら ないでください。
- USBハブを経由してカメラを接続すると、ハブとパソコン間の相性によっ て動作が不安定になることがあります。この場合は、ハブを使用しないで パソコンとカメラを直接接続してください。

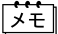

- パソコンに読み込んだ画像は、CAMEDIA MasterやPaint Shop Pro、Photoshopなど のグラフィックソフトやインターネット閲覧ソフト(Netscape Communicator / Microsoft Internet Explorer など)の JPEG を扱えるアプリケーションソフトウェア でも見ることができます。市販の画像処理ソフトの使用方法については、対応ソフ トの取扱説明書を参照してください。
- パソコンでムービーを再生するには、QuickTime がインストールされてい る必要があります。QuickTimeは付属のCD-ROMに収録されています。
- 画像処理は、必ずパソコンにコピーしてから行ってください。ソフトウェ アによってはファイル(画像)がカードの中にある状態で画像処理(画像 の回転など)を行うと、ファイルが壊れる可能性があります。

パソコンのシステムを確認しましょう

カメラをパソコンへ接続する前にお使いのパソコンのシステムを確かめま す。ご使用のパソコンによってはじめて接続したときの操作が異なります。

### ● Windows (DOS/V・PC/AT互換機)の場合

*1* デスクトップの「マイコンピュータ」 アイコンをダブルクリックします。 デスクトップにない場合は「スタート メニュー」から「コントロールパネル」 をクリックしてください。

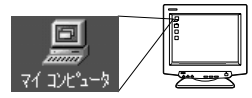

and an ancien

*2* 「コントロールパネル」 アイコンをダブルク リックします。

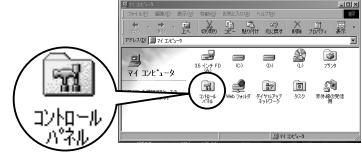

*3* 「システム」アイコンを ダブルクリックします。

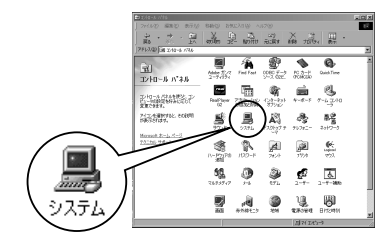

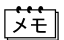

フォルダ内のファイル表示方法はWindowsのバージョンによって異なる場 合があります。アイコンが表示されないときはウインドウ左の「すべてのコ ントロールパネルのアイコンを表示する」をクリックしてください。

パソコンのシステムを確認しましょう

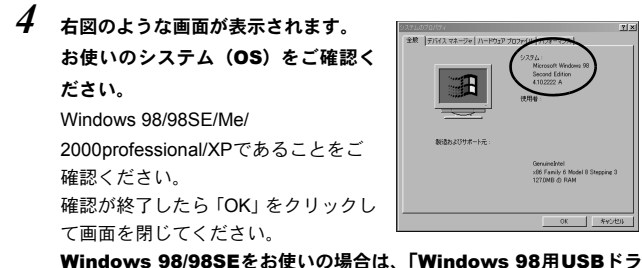

イバをインストールしましょう ( DR P.9) | に進んでください。 Windows Me/2000/XPをお使いの方 LSP P.11 それ以外のOSをお使いの方 L® P.31

--------------------------------------

## ● Mac OS (Macintosh) の場合

-----

メニューバー上のアップルメニューから「このコンピュータについて」を選 択します。

Mac OS 9.0~9.2またはOS Xであることをご確認ください。

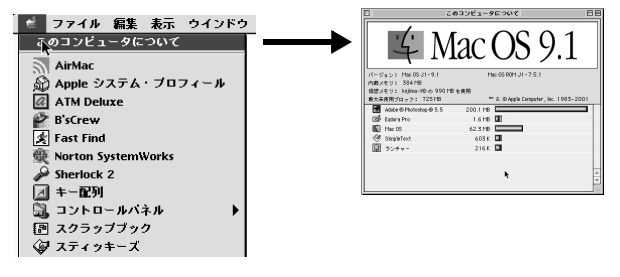

OS 9/Xをお使いの方 LS P.23 それ以外のOSをお使いの方 LST P.31

# Windows

# 98/Me/2000/XPをお使いの方

### 確認しましょう

- パソコンの電源をONにして、Windowsが起動していることをご確認くだ さい。
- 起動しているアプリケーションがある場合には、すべて終了してくださ い。
- 電源には別売の AC アダプタのご使用をおすすめします。パソコンからカ メラ内のカードにアクセスしているときに電池の残量がなくなると、カメ ラが途中で動作を中止して、ファイル(画像データ)が壊れることがあり ます。電池をご使用の場合、カメラの電池残量が十分であることをご確認 ください。

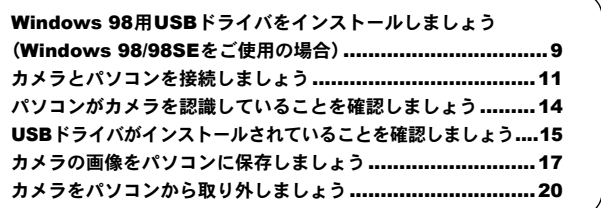

Windows 8Windows

### Windows 98用USBドライバをインストールしましょう (Windows 98/98SEをご使用の場合)

Windows 98/98SEをお使いの方は、最初にUSBドライバをインストールす る必要があります。手順に従ってUSBドライバをお使いのパソコンにイン ストールしてください。正しくインストールできたら、2回目の接続からは 必要ありません。

Windows Me/2000/XPをお使いの方は、USBドライバのインストールが自動 的に行われますので、この手順は不要になります。「カメラとパソコンを接 続しましょう(P.11)」に進んでください。

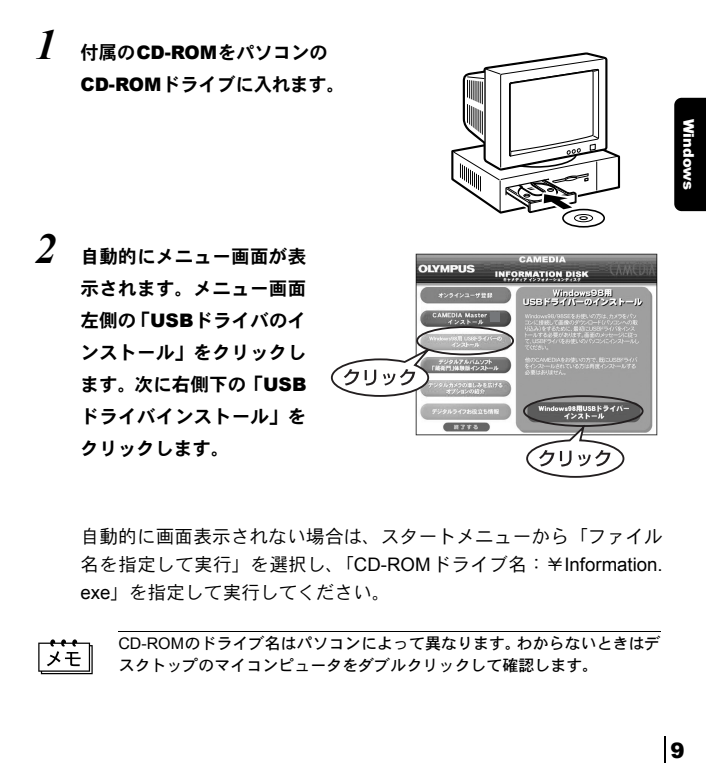

自動的に画面表示されない場合は、スタートメニューから「ファイル 名を指定して実行」を選択し、「CD-ROMドライブ名: ¥Information. exe」を指定して実行してください。

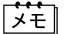

CD-ROMのドライブ名はパソコンによって異なります。わからないときはデ スクトップのマイコンピュータをダブルクリックして確認します。

Windows 98用USBドライバをインストールしましょう (Windows 98/98SEをご使用の場合)

*3* 「続ける」をクリックします。ド ライバのインストールが始まり ます。

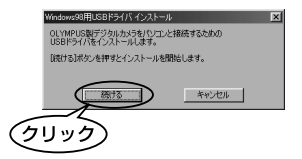

*4* インストールが終了すると、パソ コンを再起動させる画面が表示 されます。「OK」をクリックしま す。

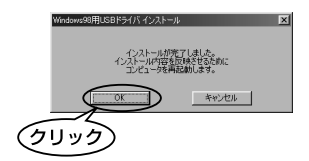

*5* パソコンが再起動したら、USBドライバのインストールは終了してい ます。インフォメーションディスクのメニュー画面が表示されていた ら、「終了する」をクリックしてCD-ROMドライブからCDを取り出し てください。

10Windows<br>10Windows

**CONTRACTOR** 

# カメラとパソコンを接続しましょう

Windows 98/98SE をお使いの方は、はじめてパソコンと接続する前には必 ずUSBドライバのインストールを行ってください。「Windows用USBドライ バをインストールしましょう( P.9)」

*1* カメラのメニュー設定に USB接続先の選択機能があ る 機 種 で は、あ ら か じ め 「PC」に設定されていること をご確認ください。 メニューの操作方法につい ては、カメラの取扱説明書を お読みください。

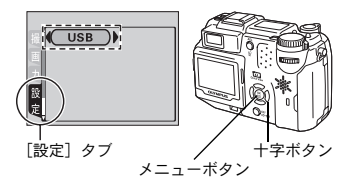

*2* パソコンのUSBポートに、カメラに付属の専用USBケーブルのパソコ ン接続側のプラグを差し込みます。

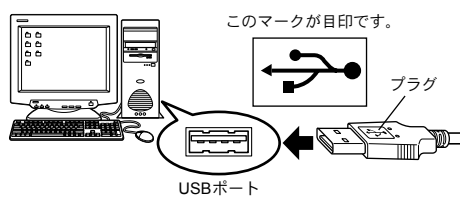

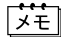

USBポートの位置はパソコンによって異なります。パソコンの取扱説明書を ご覧ください。

*3* カメラの電源が切れていることを確認し、専用USBケーブルをカメラ のUSB端子に差し込みます。

カメラの端子(USB端子・マルチコネクタ)の位置は、機種によって異な ります。お使いのカメラの取扱説明書でご確認ください。

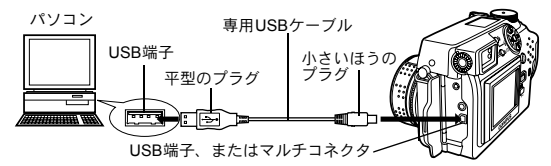

11Windows Mindows

**Contract Contract** 

カメラとパソコンを接続しましょう

4 (m)(再生) モードでカメラの電源 レンズバリア を入れます。 • レンズバリアタイプのカメラの多 くは、手順3で自動的にカメラの ボタンまたは 電源が入ります。 ボタン 電源が入らない場合は、 (回) (液晶 モニタ)ボタン、または ■ ボタ ンを押してください。 パワースイッチ モード ダイヤル  $\overline{F}$ 12Windows<br>12Windows パワースイッチ *5* 手順 <sup>4</sup> で右の画面が表示された 十字ボタン USE ときは、十字ボタンを押して  $\overline{r}$ 「PC」を選択し、OKボタンを押 <u> ブリント</u> 終 了 します。 決定 ◆ OK

**6** パソコンがカメラを新しい機器として認識します。 • カメラとパソコンが接続すると、ファインダ横の ランプやセルフタイマーランプが点灯する機種 もあります。

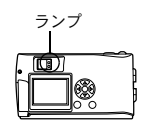

OKボタン

はじめてカメラとパソコンを接続したときは自動的にパソコンがカメ ラを認識する動作を行い、終了のメッセージが表示されます。 「OK」をクリックしてメッセージを終了してください。 カメラはリムーバブルディスクとして認識されます。

選択●円

#### **a Windows XPの場合**

パソコンに接続すると、画像ファイルの操作を選択する画面が表示 されます。「コンピュータにあるフォルダに画像をコピーする」を選 択して画面の指示に従って操作してください。

この画面をキャンセルしてWindows 98などと同様の方法で画像の ダウンロードをしたり、CAMEDIA Masterなどの画像編集・管理ソ フトウェアを使用することもできます。詳細はCAMEDIA Masterの 取扱説明書をご覧ください。

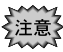

パソコンに接続中は、カメラとしての機能は一切動作しなくなります。

パソコンがカメラを認識していることを確認しましょう

*1* デスクトップの「マイコンピュータ」 アイコンをダブルクリックします。 Windows XP をお使いの場合は「ス タートメニュー」の中にあります。

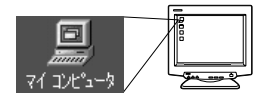

*2* 表示されたウィンドウの中に「リムー バブルディスク」アイコンがあること を確認します。

> パソコンにMOドライブやUSBカード リーダなどを接続している場合は、す でに「リムーバブルディスク」アイコ ンが表示される場合があります。その 場合、カメラはもう一つの「リムーバ ブルディスク」アイコンとして表示さ れます。

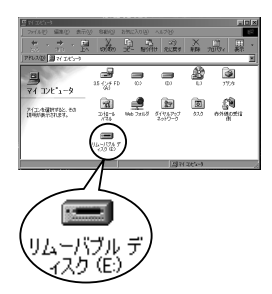

もし見つからないときはカメラの電源を切り、パソコンとの接続を外 して接続の手順をしなおしてください。または「USBドライバがイン ストールされていることを確認しましょう ( DSP P.15) | へ進み、USB ドライバが正しくインストールされているか確認してください。

# USBドライバがインストールされていることを確認しましょう

パソコンがカメラをリムーバブルディスクとして認識しなかった場合は、こ の方法でUSBドライバが正しくインストールされているかご確認ください。

*1* 「マイコンピュータ」を 開き「コントロールパネ ル」アイコンをダブルク リックします。 Windows XPをお使いの 場 合 は「ス タ ー ト メ ニュー」 から「コント ロールパネル」をクリッ

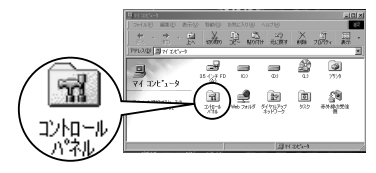

*2* 「システム」アイコンを ダブルクリックします。

クしてください。

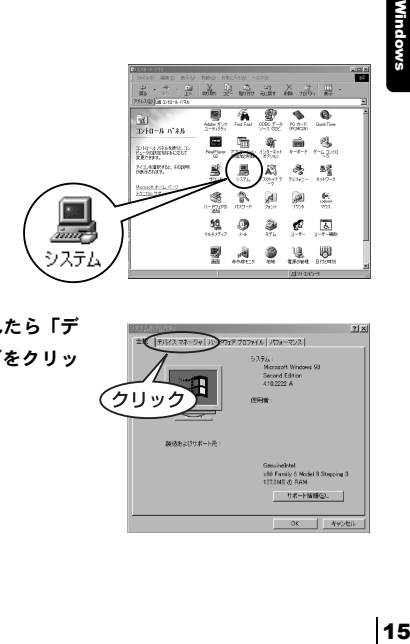

*3* システム画面が表示されたら「デ バイスマネージャ」タブをクリッ クします。

![](_page_14_Picture_7.jpeg)

------

USB ド ライバがインスト ールされていることを確認しましょう

*4* 「ユニバーサルシリアルバスコント ロ ー ラ」の 項 目 に「OLYMPUS Digital Camera」または「USB大容 量記憶装置デバイス」という項目があ ることを確認します。

> もし見つからないときは、カメラの電 源を切り、パソコンとカメラの接続を 取り外して、Windows 98/98SEをお使 いの方は「Windows 98用USBドライ バをインストールする」、Windows Me/2000/XP をお使いの方は「専用

![](_page_15_Picture_3.jpeg)

USBケーブルでカメラとパソコンを接続する」からやり直してくださ い。

![](_page_15_Picture_5.jpeg)

USBドライバが正しくインストールされている場合は、「デバイスマネー ジャ」に次の表示があります。

- •「ディスクドライブ」に、接続しているカメラの名称がある。
- •「ユニバーサルシリアルバスコントローラ」に、「OLYMPUS Digital Camera」または「USB大容量記憶装置デバイス」という項目がある。

**DESCRIPTION** 

Mindows

*1* パソコンのデスクトップの「マイコン ピュータ」アイコンをダブルクリック します。

74 IV

Windows XP をお使いの場合は「ス タートメニュー」の中にあります。

*2* 「リムーバブルディスク」アイコンを ダブルクリックします。

> カメラが正しく認識されていればカ メラは「リムーバブルディスク」とし てアイコンが表示されています。

![](_page_16_Picture_7.jpeg)

![](_page_16_Picture_8.jpeg)

- 「リムーバブルディスク」アイコンをダブルクリックした後、「準備ができて いません」などのメッセージが表示された場合は、次のような問題が考えら れます。
	- ① カメラの電源(ACアダプタの接続状態、電池の残量)に問題がある。 ACアダプタの接続状態、電池の残量をご確認ください。
	- ② カメラにカードが入っていない。または、カードに問題がある。 カードの画像が、カメラの液晶モニタで表示できることをご確認くださ い。

*3* 「Dcim」フォルダのアイ コンをダブルクリック します。

![](_page_16_Picture_13.jpeg)

*4* 「100Olymp」フォルダのアイコンをダブルクリックします。

画像ファイル(JPEGファイル)が表 示され、「P1010001.jpg」などのアイ コンが確認できます。

![](_page_17_Picture_160.jpeg)

ぶこ

![](_page_17_Figure_5.jpeg)

- 画像の通し番号は0001~9999までです。
- フォルダの通し番号は100~999までです。
- 画像の通し番号が9999を超えるとフォルダの通し番号が1つあがります。
- ファイル名の月の表記は、1~9月は1~9、10月はA、11月はB、12月はC です。

*5* デスクトップの「マイドキュメント」 アイコンをダブルクリックします。 デスクトップにない場合は、「スター ト」メニューから「エクスプローラ」 を選択して、エクスプローラのウィン ドウを表示し、「マイドキュメント」ア イコンをダブルクリックします。

![](_page_17_Picture_11.jpeg)

**CONTRACTOR** 

「マイドキュメント」フォルダのウィ ンドウが開きます。

![](_page_18_Picture_3.jpeg)

*6* パソコンに保存したい画 像 ファイル (ここでは P1010001.jpg)のアイ コンをマイドキュメント フォルダにドラッグ&ド ロップします。 カメラの画像がパソコン (マイドキュメント)に保

存されます。

![](_page_18_Picture_5.jpeg)

![](_page_18_Picture_7.jpeg)

パソコンに画像ファイルの関連付けが設定されていると、パソコンに転送し た画像ファイルをダブルクリックして画像を確認することができます。画像 を適当なサイズで見たり、画像の加工などを行なう場合は、別途、JPEG対 応の画像加工ソフトが必要です。

![](_page_18_Picture_9.jpeg)

コピー中はカメラのランプ(ファインダ横、またはカードアクセスランプ) が点滅します。点滅している間は絶対にカメラのカードカバーを開けたり、 電池を取り外したり、ACアダプタを抜き差ししたりしないでください。ファ イルが壊れる可能性があります。

Windows Me/2000をお使いの方は、「● Windows Me/2000/XPのとき(☞ P.21)」に進んでください。

### ● Windows 98のとき

*1* パソコンと接続中に点灯しているラ ンプ(ファインダ横のランプ、セルフ タイマーランプ)やカードアクセスラ ンプが、点滅していないことを確認し ます。

> ランプ類の位置や有無は、カメラの取 扱説明書でご確認ください。

- *2* 「マイコンピュータ」アイコンをダブ ルクリックして「リムーバブルディス ク」を右クリックし、メニューを表示 させます。
- *3* メニューの「取り出し」をクリックし ます。

![](_page_19_Picture_7.jpeg)

-----

![](_page_19_Picture_8.jpeg)

![](_page_19_Picture_9.jpeg)

20

-------------------------------------

*4* パソコンと接続中に点灯しているラ ンプ(ファインダ横のランプ、セルフ タイマーランプ)やカードアクセスラ ンプが、点滅していないことを確認し ます。

![](_page_20_Picture_2.jpeg)

緑ランプが占灯していたり パソコン

と接続中に点灯していたランプが消灯する機種もあります。点滅して いなければ、カメラをパソコンから取り外すことができます。

*5* カメラからUSBケーブルを抜きます。

![](_page_20_Picture_6.jpeg)

21Windows

*6* パソコンからUSBケーブルを抜きます。

![](_page_20_Picture_9.jpeg)

## ● Windows Me/2000/XPのとき

*1* パソコンと接続中に点灯しているラ ンプ(ファインダ横のランプ、セルフ タイマーランプ)やカードアクセスラ ンプが、点滅していないことを確認し ます。

> ランプ類の位置や有無は、カメラの取 扱説明書でご確認ください。

![](_page_20_Picture_13.jpeg)

*2* タスクバーに表示されている アミ「ハードウェアの取り外し」アイ コンをクリックします。 ドライブを停止するメッセージが表 示されます。 *3* メッセージをクリックします。 A 80 美 「ハードウェアの取り外し」ウィンド ウが表示されます。 *4* ウィンドウが表示されたら「OK」を クリックします。  $_{\odot}$ "USB 大容量記憶装置デバイス'は安全に取り外すことができます。 **22Windows** *5* カメラからUSBケーブルを抜きます。

![](_page_21_Picture_2.jpeg)

![](_page_21_Picture_3.jpeg)

![](_page_21_Picture_4.jpeg)

「ハードウェアの取り外し」をクリックした際、「カメラを停止できません」 という警告画面が表示される場合があります。その場合は、カメラの画像 データを読み込み中でないことを確認し、USBケーブルを外してください。

# Macintosh

# Mac OS (OS 9/X) をお使いの方

### 確認しましょう

- パソコンの電源をONにして、Mac OSが起動していることをご確認くださ い。
- 起動しているアプリケーションがある場合には、すべて終了してくださ い。
- 電源には別売の AC アダプタのご使用をおすすめします。パソコンからカ メラ内のカードにアクセスしているときに電池の残量がなくなると、カメ ラが途中で動作を中止して、ファイル(画像データ)が壊れることがあり ます。電池をご使用の場合、カメラの電池残量が十分であることをご確認 ください。

OS Xについては、接続と画像の読み出しの動作確認がなされています。 OSに起因する以下のような制限が発生します。

• 画像ファイルのプロパティが正しく表示されない。

• カメラ内の画像をそのまま開くことができない、など。

詳しくは当社ホームページでご確認ください。

カメラとパソコンを接続しましょう....................................24 カメラの画像をパソコンに保存しましょう...........................26 カメラをパソコンから取り外しましょう..............................30

# カメラとパソコンを接続しましょう

*1* カメラのメニュー設定に USB接続先の選択機能があ る 機 種 で は、あ ら か じ め 「PC」に設定されていること をご確認ください。 メニューの操作方法につい ては、カメラの取扱説明書を お読みください。

![](_page_23_Picture_2.jpeg)

**CONTRACTOR** 

*2* パソコンのUSBポートに、カメラに付属の専用USBケーブルのパソコ ン接続側のプラグを差し込みます。

![](_page_23_Figure_4.jpeg)

Macintosh Macintosh<br>24

 $x \in$ 

USBポートの位置はパソコンによって異なります。パソコンの取扱説明書を ご覧ください。

*3* カメラの電源が切れていることを確認し、専用USBケーブルをカメラ のUSB端子に差し込みます。

カメラの端子(USB端子・マルチコネクタ)の位置は、機種によって異な ります。お使いのカメラの取扱説明書でご確認ください。

![](_page_23_Figure_9.jpeg)

**4** [■〔再生〕モードでカメラの電源 を入れます。

> • レンズバリアタイプのカメラの多 くは、手順3で自動的にカメラの 電源が入ります。 電源が入らない場合は、 (の) (液晶 モニタ)ボタン、または 下 ボタ ンを押してください。

![](_page_24_Picture_3.jpeg)

パワースイッチ

![](_page_24_Figure_5.jpeg)

- *5* 手順 <sup>4</sup> で右の画面が表示された ときは、十字ボタンを押して 「PC」を選択し、OKボタンを押 します。
- *6* パソコンがカメラを新しい機器 として認識します。
	- カメラとパソコンが接続すると ファインダ横のランプやセルフタ イマーランプが点灯する機種もあ ります。

デスクトップに「名称未設定」アイコンが表示されます。表示されな い場合は、カメラの電源を切って、パソコンとカメラの接続をやり直 してください。

● OS X の場合

パソコンがカメラを認識するとApple Image Capture アプリケー ションが自動的に起動します。 DGF P.29

![](_page_24_Picture_12.jpeg)

25Macintosh *l*lacıntos

![](_page_24_Picture_14.jpeg)

決定→ OK

 $792F$ ষ্ট ⊺

選択主任

OKボタン

十字ボタン

画像をパソコンの中(ここでは、ハードディスク)へ保存します。

*1* カメラと接続することによってデス クトップに表示された「名称未設定」 アイコンをダブルクリックします。

![](_page_25_Figure_3.jpeg)

新たな「名称未設定」アイコンが表示されない場合、または「名称未設定」 l ⊀∓ アイコンをダブルクリックした後、「準備ができていません」などのメッセー ジが表示された場合は、次のような問題が考えられます。

- ① カメラの電源(ACアダプタの接続状態、電池の残量)に問題がある。
- ② カメラにカードが入っていない。または、カードに問題がある。 撮った画像が、液晶モニタで確認できることをご確認ください。
- ③ パソコンとデジタルカメラのUSBケーブルでの接続状態に問題がある。

![](_page_25_Picture_8.jpeg)

*3* 「100OLYMP」フォルダ のアイコンをダブルク リックします。

![](_page_25_Picture_10.jpeg)

画像ファイル (JPFGファイル)が表 示され、「P1010001.JPG」などのアイ コンが確認できます。

![](_page_26_Picture_2.jpeg)

• フォルダ名とファイル名は次のルールに従って、カメラが自動的に作成し  $|\vec{y}|$ ます。 フォルダ名の例 ファイル名の例 (例)  $(451)$ P1010001.jpg 100OLYMP 11 月日付画像の通し番号 フォルダの通し番号

- 画像の通し番号は0001~9999までです。
- フォルダの通し番号は100~999までです。
- 画像の通し番号が999を超えるとフォルダの通し番号が1つあがります。
- ファイル名の月の表記は、1~9月は1~9、10月はA、11月はB、12月はC です。
- *4* デスクトップの「ハードディスク」 アイコンをダブルクリックします。

![](_page_26_Picture_9.jpeg)

27Macintosh Macintosh

「ハードディスク」フォルダのウィン ドウが開きます。

![](_page_27_Picture_2.jpeg)

![](_page_27_Picture_3.jpeg)

![](_page_27_Picture_4.jpeg)

パソコンでファイルタイプの設定がされていると、「ハードディスク」の画 像ファイルをダブルクリックして画像を確認することができます。また、画 像を適当なサイズで見たり、画像の加工などを行なう場合は、別途、JPEG 対応の画像加工ソフトが必要です。

![](_page_27_Picture_6.jpeg)

コピー中はカメラのファインダ横のランプやカードアクセスランプが点滅 します。点滅している間は絶対にカメラのカードカバーを開けたり、電池を 取り外したり、ACアダプタを抜き差ししたりしないでください。ファイル が壊れる可能性があります。

-----

## ● Mac OS X の場合

パソコンがカメラを認識すると、Apple Image Captureアプリケーションが 起動します。

*1* 「ダウンロード先 :」から、画像をダ ウンロードするフォルダを選択しま す。

![](_page_28_Picture_114.jpeg)

*2* 画像をすべてダウンロードする場合は、「すべてをダウンロード」をク リックします。 選択した画像のみダウンロードする場合は、「一部をダウンロード」を クリックしてダウンロードする画像を選択します。 カメラから画像がダウンロードされます。

ドメモ

OS 9等と同様の操作で画像のダウンロードを行う場合は、「ファイル る」を選択してApple Image Captureを閉じてください。このときカメラは 「unlabeled」と表示されています。

![](_page_28_Picture_9.jpeg)

Apple Image Capture を使用した場合、画像をパソコンにダウンロード後、 再びカードに転送するとカメラで再生できないなどの問題が発生する場合 があります。

*1* パソコンと接続中に点灯しているラ ンプ(ファインダ横のランプ、セルフ タイマーランプ)やカードアクセスラ ンプが、点滅していないことを確認し ます。

![](_page_29_Picture_2.jpeg)

ランプ

ाति

ランプ類の位置や有無は、カメラの取 扱説明書でご確認ください。

- *2* デスクトップの「名称未設定」アイコ ンを「ごみ箱」にドラッグします。
- *3* パソコンと接続中に点灯しているラ ンプ(ファインダ横のランプ、セルフ タイマーランプ)やカードアクセスラ ンプが、点滅していないことを確認し ます。

緑ランプが点灯していたり、パソコン と接続中に点灯していたランプが消 灯する機種もあります。点滅していな

ければ、カメラをパソコンから取り外すことができます。

*4* カメラからUSBケーブルを抜きます。

![](_page_29_Picture_9.jpeg)

![](_page_29_Picture_10.jpeg)

![](_page_29_Picture_11.jpeg)

![](_page_29_Picture_12.jpeg)

## その他の画像の取り込み方 (それ以外のOSをお使いの方)

下記のOSをお使いの場合、カメラとパソコンを直接接続することはできま せん。

#### ● Windows 95 ● Windows NT ● Mac OS 9以前

別売のフロッピーディスクアダプタまたはPCカードアダプタをお使いいた だくと、パソコンへの画像の取り込みが可能なOSもあります。 詳しくは裏表紙に記載の「ホームページによる情報提供について」をご参照 ください。

![](_page_30_Picture_95.jpeg)

# Memo

医血管血管

#### *Memo*

## 商品に関する技術的なお問い合わせ窓口

**CONTRACTOR** 

![](_page_33_Picture_2.jpeg)

![](_page_33_Picture_3.jpeg)

#### お問い合わせ窓口

送付先:オリンパス株式会社カスタマーサポートセンター

FAX 0426-42-7486

### サポート用カルテ

![](_page_34_Picture_149.jpeg)

※FAXや郵便でのお問い合わせの際は、コピーしてご利用ください。

# **OLYMPUS**

### オリンパス株式会社

#### 〒163-0914 東京都新宿区西新宿2の3の1 新宿モノリス

●ホームページによる情報提供について

製品仕様、パソコンとの接続、OS対応の状況、Q&Aなどの各種情報を当社のホームページで ご提供しております. オリンパスホームページ (http://www.olympus.co.jp/) から「お客様サポー

ト」→「映像・情報分野」→「デジタルカメラ/プリンタ」へ進み、ご利用ください。

#### ●電話等でのご相談窓口

カスタマーサポートセンター

フリーダイヤル

## 0120-084215

# 携帯電話・PHS からは 0426-42-7499

#### FAX 0426-42-7486

調査等の都合上、回答までにお時間をいただく場合がありますので、ご了承ください。 営業時間 平日 9:30~21:00

- 土・日・祝日 10:00~18:00
	-

(年末年始、システムメンテナンス日を除く)

#### ●修理に関するお問い合わせ、修理品ご送付先 TEL 0266-26-0330 FAX 0266-26-2011

〒394-0083 長野県岡谷市長地柴宮3-15-1 オリンパス岡谷修理センター 営業時間9:00~17:00(土・日・祝日及び弊社休日を除く)

#### 国内サービスステーション(修理受付窓口)

東 京 〒 101-0052 千代田区神田小川町 1 の 3 の 1 小川町三井ビル(オリンパスプラザ内)

Tel.03 (3292) 3403 札 幌 〒 060-0034 札幌市中央区北 4 条東 1 の 2 の 3 札幌フコク生命ビル Tel.011 (231) 2320 仙 台 〒 981-3133 仙台市泉区泉中央1の13の4 泉エクセルビル Tel.022 (218) 8421 名古屋 〒 460-0003 名古屋市中区錦 2 の 19 の 25 日本生命広小路ビル Tel.052 (201) 9571 大 阪 〒 542-0081 大阪市中央区南船場 2 の 12 の 26 オリンパス大阪センター Tel.06(6252)6995 広 島 〒 730-0013 広島市中区八丁堀 16 の 11 日本生命広島第 2 ビル Tel.082 (228) 3821 福 岡 〒 810-0004 福岡市中央区渡辺通 3 の 6 の 11 福岡フコク生命ビル Tel.092 (761) 4466 ※ 土・日曜、祝日および年末年始・夏期休暇は原則として休業させていただきます。オリンパスプラザ 内の東京サービスステーションは土曜も営業しております。

#### ©2002-2004 OLYMPUS CORPORATION

1AG6P1P1660 VT350307